## **V tem prispevku**

## Izpis opomina na UPN obrazcu s QR kodo v SPR

Zadnja sprememba 08/07/2022 2:58 pm CEST

Izpis opomina s QR kodo na UPN obrazcu, je že z nekaj kliki možno na enostaven način izpisati iz modula SPR.

V SPR na Izpisih in pregledih - Izpis odprtih postavk - Opomini lahko izpišemo opomin tudi na UPN obrazec s QR kodo.

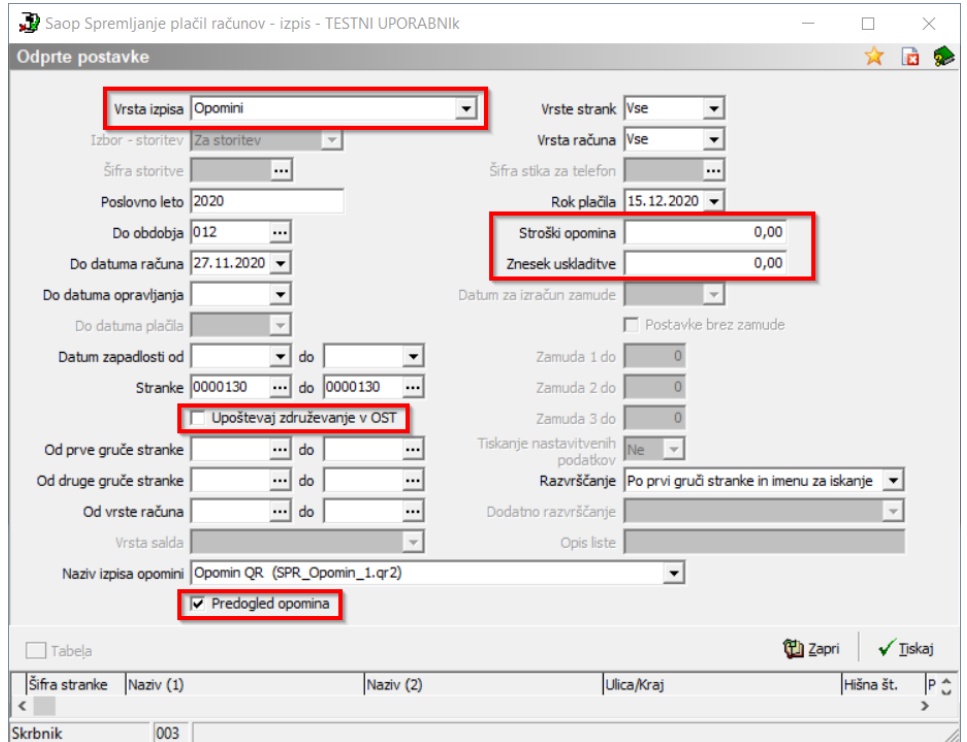

Tudi pri izpisovanju opominov, se lahko poljubno opredelimo, ali hočemo izpisat opomin za vse naše stranke, samo za določene skupine/razrede, posameznike, it..

S kljukico Upoštevaj združevanje v OST, pa bomo na enem opominu združili vse zapadle obveznosti otrok, ki so v Ost-ju ustrezno označeni oz. povezani.

Na Pregled opomina kliknemo, ko želimo opomine sicer ustvariti, ne želimo pa jih tudi shraniti v pdf dokument pod dogodke otrok. V nasprotnem primeru, pa kljukico odstranimo, da se nam ustvari zapis v posameznikove dogodke.

Na levi strani vnosnega okna imamo tudi možnost pripisa Stroške opominjanja. Na opominu vpisan strošek prikaže kot ločena postavka, na znesku za obveznost starša pa avtomatsko sešteje.

Polje Znesek uskladitve pa izpolnimo v primeru, ko želimo povprečen znesek odprtih postavk zanemariti (npr. zanemarimo vse odprte postavke, ki so do 10 €).

Po izpolnjenih kriterijih kliknemo na gumb Tiskaj. V prikazani tabeli QR izpisov, izberemo izpis Opomin (UPNQR), ter kliknemo na ikono za Predogled, v desnem zgornjem kotu.

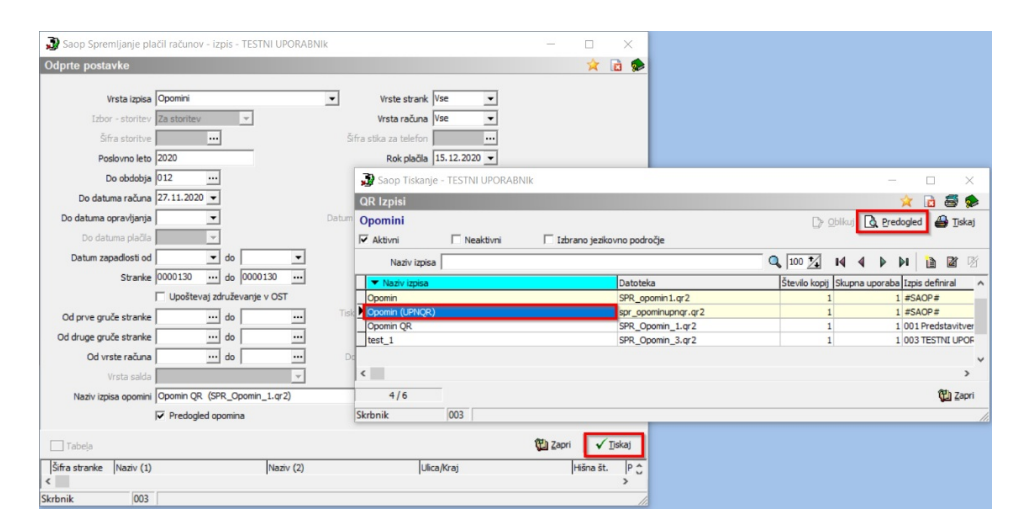

Odpre se nam izpis oz. kreiran opomin, kot je prikazan na spodnji sliki..

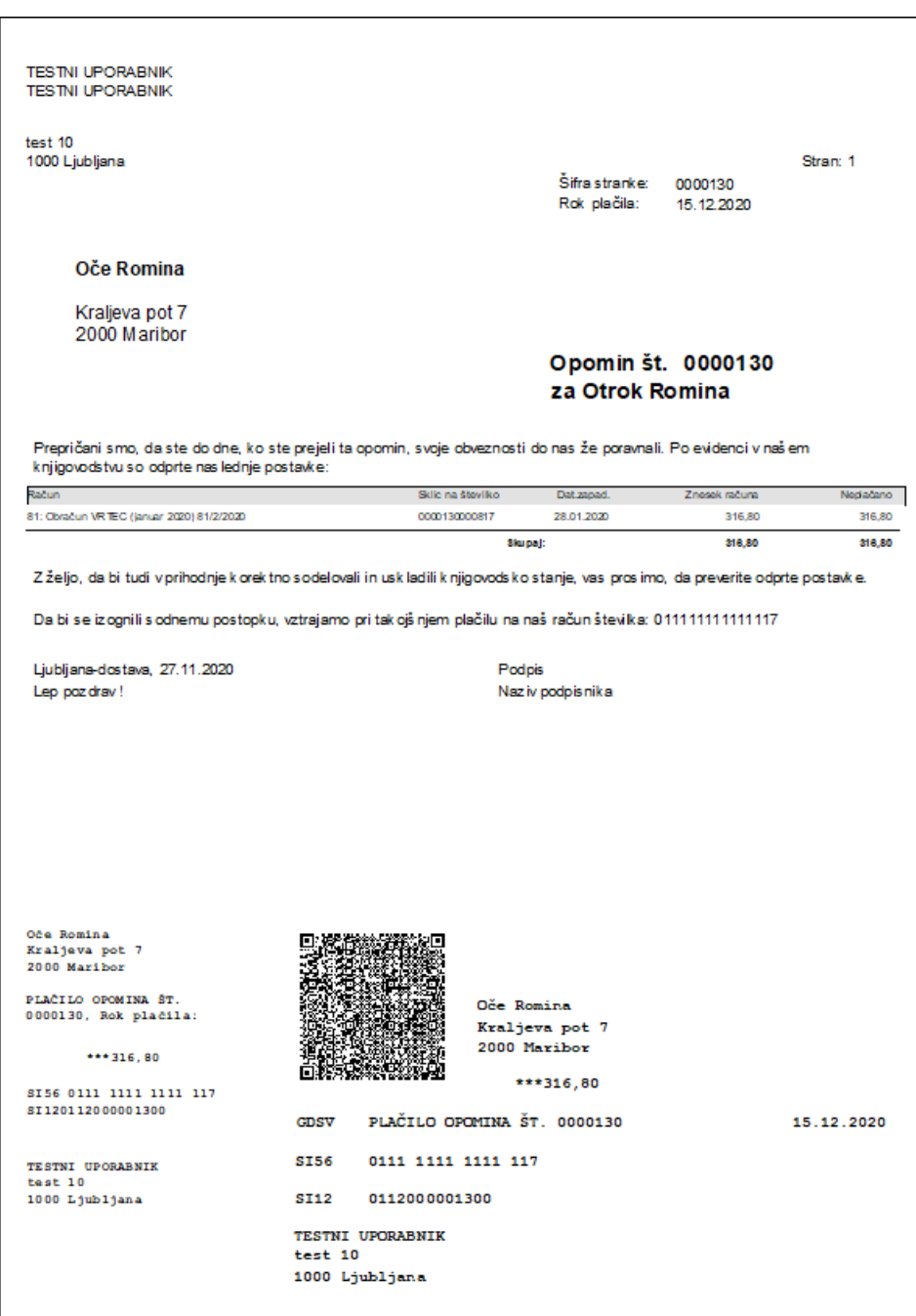

Ker ne tiskajo vsi tiskalniki na enak način, bo mogoče potrebno spremeniti višino izpisa, da se bodo podatki zapisali v zato predvidena polja.

Višino izpisa spremenimo tako, da najprej ustvarimo kopijo našega izpisa. To naredimo tako, da se najprej postavimo na naziv izpisa Opomin (UPNQR), ter kliknemo gumb Vnesi nov zapis. Vnesemo nov naziv izpisa, dodamo kljukico Izpis je v skupni rabi, ter potrdimo.

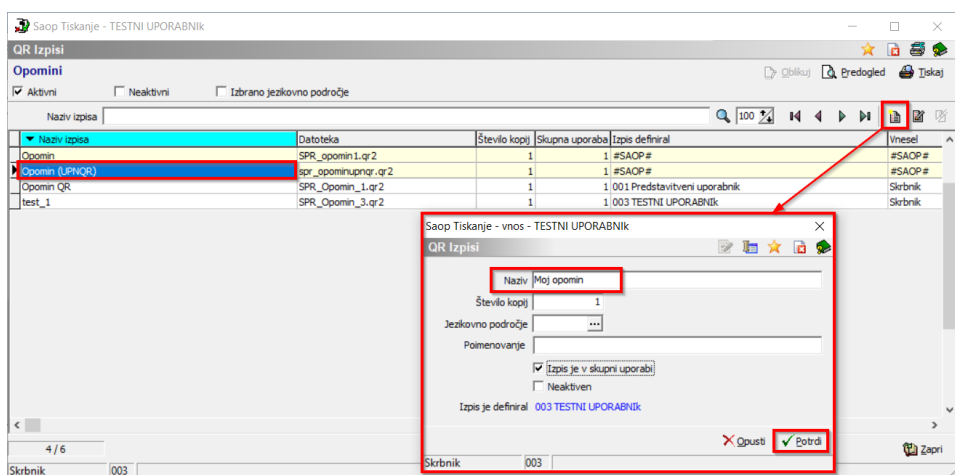

Sedaj imamo kopijo našega izpisa, ki ga lahko oblikujemo tako, da se postavimo na novo ustvarjen izpis ter kliknemo na Oblikuj.

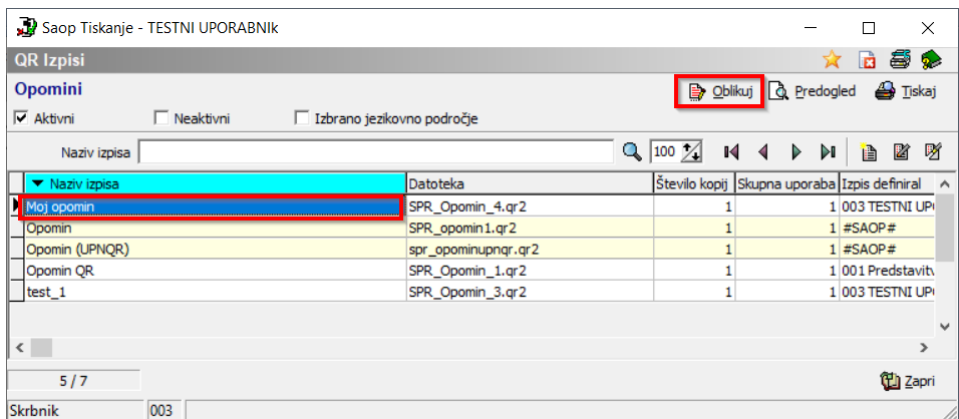

Odpre se nam okno za oblikovanje izpisa.

V spodnjem delu, kjer so podatki, ki se natisnejo na UPN obrazec, najprej označimo podatke, ki bi jih radi premaknili.

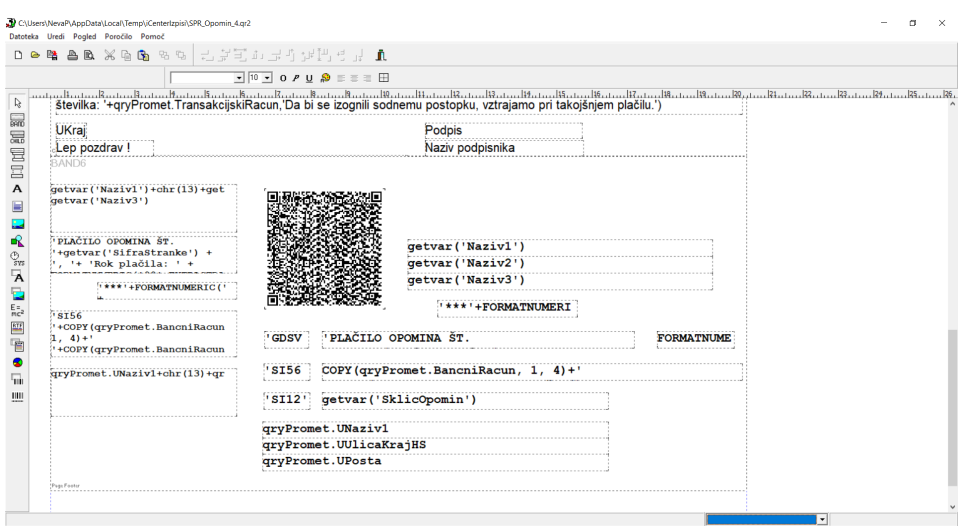

Označimo jih tako, da držimo tipko Shift in klikamo na polja oz. podatke, ki bi jih radi premaknili. V danem primeru na spodnji sliki je vidno, da je označeno vse, kar se zapiše na UPN nalog.

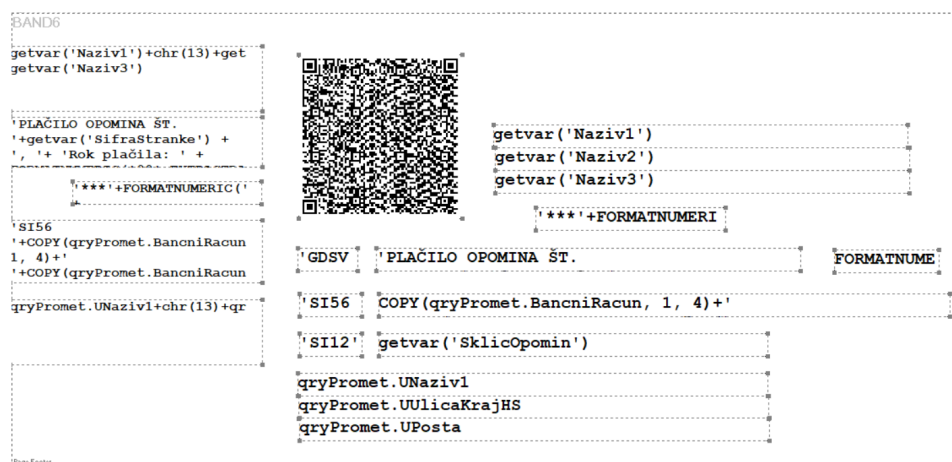

Nato s puščicami na tipkovnici (gor, dol, levo, desno) premikamo cel tekst v želeno smer, tako da se nam izpis na UPN nalogu pravilno zapiše v prava polja.

Ko izpis uredimo, ga zapustimo desno zgoraj ter ob spodnjem opozorilu shranimo, torej kliknemo na Da.

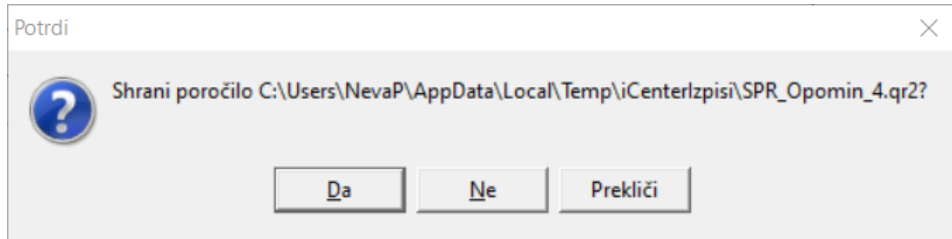

Sledi testni izpis na predogledu. V primeru, da je izpis v redu, zapremo okno, sicer pa gremo spet na ikono za oblikovanje, ter tekst premikamo, dokler se ne zapišejo vsi podatki na prava mesta.